# **PALĪGS DOKUMENTU IEVIETOŠANAI LATVIJAS UNIVERSITĀTES E-RESURSU REPOZITORIJĀ**

### **1. VISPĀRĪGA INFORMĀCIJA**

LU E-resursu repozitorijs (turpmāk - ERR) [\(https://dspace.lu.lv/dspace\)](https://dspace.lu.lv/dspace) izveidots 2011.gadā ar LU rektora rīkojumu. Tā ir tiešsaistes vietne, kas

- o nodrošina vienotu vidi LU pētnieciskā darba un izdevējdarbības rezultātu dažāda veida dokumentu publicēšanai, deponēšanai (pašarhivēšanai), saglabāšanai;
- $\circ$  padara tos pieejamus jebkurai pētniecības institūcijai vai lietotājiem visā pasaulē.

ERR struktūru veido komūnas (*Communities*), apakškomūnas un kolekcijas (*Collections)*. Augstākā līmeņa Repozitorija struktūras vienības – komūnas veido LU struktūrvienību grupas un svarīgākie digitālo dokumentu veidi. Katras komūnas ietvaros var izveidot apakškomūnu/-as un/vai kolekciju/-as. Tās veido konkrētas LU struktūrvienības, publikāciju veidi vai projektu materiāli. Publikācijas var piesaistīt tikai kolekcijām. Vienu publikāciju var piesaistīt vairākām kolekcijām. Piemēram, promocijas darbu *Disertācijas* komūnas kolekcijai *Promocijas darbi* un fakultātes, kurā darbs izstrādāts, tāda pat nosaukuma kolekcijai.

Repozitorija kolekcijās var ievietot un padarīt publiski pieejamus sekojošus publikāciju veidus:

- rakstus (publicēti žurnālā, rakstu krājumā vai datubāzē, iepriekš nepublicēti);
- grāmatas nodaļas;
- grāmatas un rakstu krājumus;
- konferenču/semināru materiālus (ziņojumus, tēzes, plakātus u.c.);
- promocijas darbus un to kopsavilkumus;
- maģistra, bakalaura un kvalifikācijas darbus;
- prezentācijas;
- attēlus, fotogrāfijas;
- video un audio materiālus;
- pētījumu un projektu atskaites;
- mācību materiālus;
- citus elektroniskos dokumentus (pēc saskaņošanas ar ERR administratoriem).

Repozitorija atvērtā veida programmatūra *DSpace* padara tā saturu brīvi pieejamu jebkuram globālā tīmekļa lietotājam visā pasaulē un nodrošina iespēju meklēt informāciju gan metadatos, gan dokumenta tekstā, izmantojot Repozitorija saskarni, *Google* vai citu metameklētāju.

Publikācijas konkrētas kolekcijas ietvaros var ievietot gan to autori, gan šādai darbībai pilnvarotas personas, piemēram, autortiesību īpašnieki vai deleģēti struktūrvienību darbinieki.

Administratora tiesības, kas ļauj pārvaldīt apakškomūnu un/vai kolekcijas tiek piešķirtas pamatojoties uz struktūrvienības vadītāja lēmumu.

Galvenie publikāciju ievietošanas posmi redzami shēmā:

#### **Digitālo dokumentu ievietošanas procesa shēma**

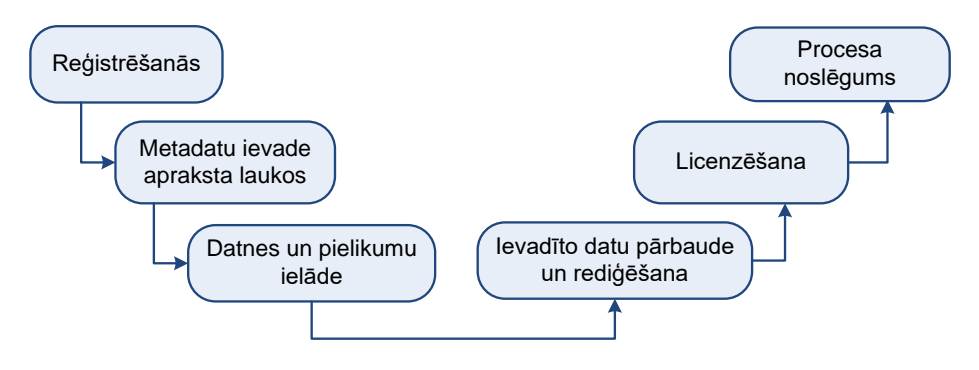

## **2. IEVIETOTĀJA TIESĪBU IEGŪŠANA**

*Dokumentu ievietošana Repozitorijā iespējama pēc reģistrēšanās ERR, sazināšanās ar repozitorija administratoru par dokumentu ievietošanas tiesību piešķiršanu konkrētai kolekcijai, un apstiprinājuma vēstules saņemšanas.* 

2.1. Atver ERR interneta vietni: <https://dspace.lu.lv/dspace> vai aktivizē *Mans portāls* sadaļu *Repozitorijs*.

2.2. Piereģistrējas, aktivizējot rīkjoslas izvēlni *Login,* ievada savu LUIS lietotājvārdu un paroli.

2.3. E-pastā norāda to repozitorija sadaļu jeb komūnu (*Community)* un vienu vai vairākas kolekcijas, kurās vēlas ievietot dokumentus (piemēram: Fakultātes → Bioloģijas fakultāte → Publicētie raksti) un nosūta e-pastu kolekcijas administratoram vai vienam no Repozitorija administratoriem:

- Aivaram Liepam uz adresi [aivars.liepa@lu.lv,](aivars.liepa@lu.lv)
- Ilgai Rampānei uz adresi *[ilga.rampane@lu.lv.](ilga.rampane@lu.lv)*

Administrators Jums piešķirs tiesības, kas ļaus ievietot (deponēt) dažādu veidu elektroniskos dokumentus e-pastā norādīto kolekciju ietvaros.

### **3. PUBLIKĀCIJAS PIEVIENOŠANA**

#### **3.1. PIESLĒGŠANĀS**

3.1.1. ERR tīmekļa vietnē <https://dspace.lu.lv/dspace> aktivizē izvēlni *Login* vai aktivizē *Mans portāls* sadaļu *Repozitorijs*.

- 3.1.2. Ievada savu LUIS lietotājvārdu un paroli.
- 3.1.3. Pirms ievadīt jaunu darbu, obligāti nepieciešams veikt tā meklēšanu.
- 3.1.4. Ja neatrod, tad izvēlas kolekciju, kurā ievietos publikāciju.
- 3.1.5. Ekrāna vidusdaļā aktivizē saiti *Submit a new item to this collection.*
	- *Saite ir aktīva, ja ir tiesības veikt publikāciju deponēšanu konkrētajā kolekcijā.*

### **3.2. APRAKSTA (Metadatu) IZVEIDE**

#### **1.solis:** *Describe Item.*

Aizpilda metadatus sekojošos ievadlaukos:

- *Authors.* Ievadlaukā *Last name* norāda autora uzvārdu, *First name(s)* vārdu. Ja autors ir struktūrvienība, tad pirmajā laukā norāda universitātes un fakultātes vai institūta nosaukumu (piemēram, Latvijas Universitāte. Teoloģijas fakultāte), otrajā laukā – nodaļas nosaukumu. Pēc ievadlauku aizpildīšanas, aktivizē pogu <*Add>*.
- *Title* ievadlaukā ieraksta publikācijas pamatnosaukumu.
- *Other Titles* ieraksta citu nosaukumu (piemēram, nosaukumu citā valodā). Pēc ievadlauku aizpildīšanas, aktivizē pogu <*Add>*.
- Ja publikācija ir publicēta vai publiski izplatīta jau iepriekš, tad aizpilda **Date of Issue**  apraksta laukus:
	- *Year/ Month/ Day* norāda publikācijas izdošanas gadu (obligāti), mēnesi, datumu.
	- *Publisher*  ievada publikācijas izdevēju.
	- *Citation* ievada publikācijas citēšanas aprakstu.
- Ja ievietojamā vienība ir daļa no kāda izdevuma (žurnāla, rakstu krājuma, u.tml.), tad aizpilda **Series/Report No:** (Sērijas/Ziņojuma numurs):

 *Series Name* norāda publikācijas žurnāla vai rakstu krājuma nosaukumu; *Report or Paper No:* publikācijas vai ziņojuma numuru. Pēc ievadlauku aizpildīšanas, aktivizē pogu <*Add>*.

- *Identifiers* iespējams izvēlēties sarakstā un norādīt publikācijas (dokumenta) identifikācijas numuru vai kodu (piemēram, DOI, ISBN un/vai ISSN numuru) vai saiti uz pilntekstu, ja tas pieejams ārpus ERR. Pēc ievadlauka aizpildīšanas, aktivizē pogu <*Add>*. Ja nepieciešams, ir iespējams pievienot vairākus identifikatorus.
- *Type* piedāvātajā sarakstā *obligāti jāizvēlas* viens no publikācijas veidiem, kuriem pie nosaukuma pievienots (O):
	- raksts (publicēts žurnālā, rakstu krājumā vai datubāzē),
	- grāmata vai monogrāfija,
	- grāmatas nodaļa/daļa,
	- konferences materiāls (materiālu krājums, ziņojums, tēzes, pasters u.tml.),
	- periodisks izdevums (avīze, nedēļas vai cita periodiskuma izdevums),
	- disertācija,
	- lekcija (lekcija vai inaugurācijas prezentācija),
	- preprints (raksts zinātniskā žurnālā vai daļa no grāmatas, kas tiks publicēti, bet ne institūcijas sērijas izdevums),
	- atskaite/pārskats (komisiju ziņojumi, memorandi, ārējais vai iekšējais pētījuma pārskats, statistikas pārskats, tehniskā dokumentācija u.tml.),
	- apskats par grāmatu vai rakstu,
	- darba dokuments (zinātnisks vai tehnisks dokuments, kas publicēts institūcijas sērijā (piemēram, darba ziņojums, pētījumu pārskats, zinātniskais memorands, diskusijas ziņojums),
	- anotācija,
	- **patents.**

Ja šajā sarakstā nepieciešamais publikācijas veids (piemēram, animācija, attēls, audio- vai video materiāls utt.) nav iekļauts, izvēlas *Other* (cits) un, pieturot nospiestu taustiņu CTRL, izvēlas nepieciešamo papildveidu no saraksta beigām (bez (O) (piemēram, animācija, attēls, karte, audio- vai video ieraksts u.c.).

 *Language* piedāvātajā sarakstā norāda publikācijas pamatvalodu. Ja šajā sarakstā atbilstošā valoda netiek piedāvāta, izvēlas *Other* (cita). Ja publikācija nav teksta dokuments, izvēlas iedaļu *N/A*.

Ja apraksta izveidi turpinās, spiež pogu <*Next>*, lai pārietu uz nākamo soli. Ja apraksta izveidi turpinās vēlāk, tad – <*Save & Exit>.*

#### **2. solis:** *Describe Item.*

Aizpilda metadatus sekojošos ievadlaukos:

- *Subject Keywords* jārāda priekšmets (aktivizē *Subject Categories* un izvēlas atbilstošo) un atslēgvārdi, kurus ievada katru savā laukā.
- Kļūdaini pievienoto informāciju var dzēst, ieklikšķinot kvadrātiņā un aktivizējot <*Remove>*.
- *Abstract* iespējams ievadīt publikācijas kopsavilkumu vai anotāciju.
- *ProjectID* iespējams norādīt projekta/granta identifikatoru. Piemēram, info:eurepo/grantAgrreement/EC/FP7/*identifikators*/EU/*projekta nosaukums*
- *Access Rights* nepieciešams norādīt piekļuves veidu, izvēloties vienu no sarakstā minētajiem:
	- …*/closedAccess* īpašās slēgtās kolekcijās, ja informācija pieejama par maksu;

 *…/embargoedAccess* – uz laiku slēgta pieeja, kas atbrīvo publikāciju brīvpieejai pēc norādītā datuma beigām. Izmanto, ja līgumā ar izdevēju paredzētas ekskluzīvas izplatīšanas tiesības uz laiku. (Atsevišķās institūcijās uz laiku ar embargo var būt PhD tēzes.)

 *…/restrictedAccess* – brīvpieeja, bet ar ierobežojumiem, ja autors vēlas kontrolēt cilvēkus, kuriem būs piekļuve. Piekļuve tiek nodrošināta apmaiņā pret e-pasta adresi.

- *…/openAccess* brīva piekļuve bez ierobežojumiem un šķēršļiem.
- *Sponsors* iespējams norādīt finansiālos atbalstītājus (sponsorus), kas palīdzējuši publikācijas tapšanā.
- *Description* var ievadīt informāciju, komentārus vai citas ziņas par publikāciju.

Pārejai uz nākamo soli spiediet pogu <*Next>*. Ja metadatu izveidi turpināsiet vēlāk – <*Save & Exit>*.

#### **3. solis:** *Access.*

Piekļuves iestatījumu sadaļas lauki:

 *Private items* – izmanto, lai publikācijas dati nebūtu izgūstami citiem, veicot meklēšanu vai pārlūkošanu, kā arī netiktu atspoguļota *Discovery* indeksos.

- *Embargo Access until Specific Date* norāda datumu, no kura būs brīva piekļuve metadatiem.
- *Reason* norāda iemeslu, kāpēc noteikts embargo periods.

#### **4. solis:** *Upload.*

 Publikācijas datni (vai vairākas datnes, ja tas nepieciešams) augšupielādē, spiežot pogu *Browse…* sameklē datni Jūsu datorā.

 Repozitorijā teksta dokumentus ieteicams saglabāt un ievietot kā PDF datnes. Ja darbs ir MS Word vai Open Office (DOC, DOCX vai SXW, STW formātos), vispirms vajag to saglabāt kā PDF datni, un tad ievietot ERR. Skenētu dokumentu PDF failiem, jābūt ar automātisko pilnteksta meklēšanu, t.i. tekstam jābūt atpazītam ar OCR programmām.

Attēliem ieteicams lietot standarta formātus (JPG, JPG2000, PNG, GIF, vai TIFF). Ja ir vēlme ievietot attēlus formātos, kuru atvēršanai nepieciešamas speciālas programmas, tad vajadzētu ievietot otru datni normāli lasāmā formātā.

Augšupielādei paredzēto *datņu nosaukumus* veido latīņu burtiem: neizmanto kirilicu, neiekļauj burtus ar diakritiskajām zīmēm (garumzīmēm un/vai mīkstinājuma zīmēm), kā arī atstarpes.

- *File Description* iespējams ievadīt īsu aprakstu par datni. Tas ir jāaizpilda obligāti, ja pie viena ieraksta tiek pievienotas vairākas datnes.
- *Embargo Access until Specific Date* ja publikācijas pilnteksta piekļuvei tiek noteikts embargo periods, norāda datumu līdz kuram embargo periods tiks piemērots. Ja embargo perioda nebūs, lauku atstāj tukšu.
- *Reason* norāda iemeslu, kāpēc datnei noteikts embargo periods.

Nospiež pogu <*Upload file & and another>*.

Pārejai uz nākamo soli spiediet pogu <*Next>*. Ja turpināsiet vēlāk – <*Save & Exit>*.

Ja vēlaties atgriezties iepriekšējā solī, izmantojiet pogu <*Previous>*.

#### **5. solis:** *Review*

Šajā solī tiek parādīti aizpildītie lauki. Ja nepieciešams labot informāciju, izmantojiet pogu <*Correct one of these>* blakus attiecīgajai apraksta sadaļai. Ja labojumu nav, spiediet pogu <*Next>*.

*Pārbaude jāveic obligāti, jo pēc datu iesniegšanas, labojumus var veikt tikai DSpace administratori.*

### **6. solis:** *License*

Iepazīstieties ar izplatīšanas nosacījumiem. Ja dodat atļauju darba publicēšanai/ izplatīšanai LU e-resursu repozitorijā, atzīmējiet pie *I grant the license*.

*Darba autors atbild par autortiesību (publicēšanas, izplatīšanas tiesību) ievērošanu.*

Nospiež pogu <*Complete submission>*.

#### **7. solis:** *Submission complete*

Publikācijas iesniegšana ir pabeigta. *DSpace* sistēma uz Jūsu e-pastu nosūtīs ziņu par tās iekļaušanu LU e-resursu repozitorijā.

### **4. DEPONĒTĀS PUBLIKĀCIJAS AKCEPTĒŠANA**

Pēc publikācijas apraksta ievadīšanas *DSpace* sistēma veic datu apstrādi, nosūta informāciju ERR komūnas/kolekcijas administratoram. Administrators veic ievadīto metadatu pārbaudi un apstiprina vai noraida publikācijas publicēšanu.

Ja publikācija ir atgriezta labošanai, lietotājs e-pastā saņem paziņojumu ar administratora uzrādītu noraidīšanas iemeslu. Publikāciju var noraidīt, ja nav vai ir nepilnīgi aizpildīti metadati, ir problēmas ar datni, datnes tipu vai saturu. Noraidītās (arī ievietotās) vienības ir redzamas sadaļā *Submissions*. Publikācijas ievietotājs datus var izlabot, ja aktivizē pogu <*Resume*>, veic rediģēšanu un iesniedz vēlreiz. Ja vēlas atteikties no iesniegšanas, tad dzēš, aktivizēkot pogu <*Resume the submission*>.

### **5. MEKLĒŠANA**

ERR ievietoto informāciju var meklēt Repozitorija saskarnē vai kādā metameklētājā (piemēram, Google).

- 5.1. Repozitorijā meklēšanu var veikt visā saturā vai izvēlētā komūnā/kolekcijā, izmantojot *Search* ievadlauku ekrāna labajā augšējā stūrī, kurā ievada, piemēram, autora uzvārdu vai nosaukumu vai atslēgvārdu.
	- Rezultātu saraksta samazināšanai var izmantot meklēšanas ierobežojumus. Rezultātu saraksta ekrānā aktivizē *Show Advanced Filters*, izvēlas meklēšanas ierobežošanas kritēriju, parametra veidu, ieraksta ierobežojošo vērtību ievadlaukā un nospiež <*Apply>*. (Ja nepieciešams pievienot papildus laukus nospiež uz <**+**>, ja nepieciešams dzēst uz <**-**>).
- 5.2. Informācijas meklēšanu var veikt, pārlūkojot **BROWSE** sadaļu.

5.2.1. caurskatīt ERR satura informāciju (visā repozitorijā vai izvēlētā komūnā/kolekcijā) pēc kāda no definētiem parametriem: komūnas&kolekcijas (*Communities & Collections*), publicēšanas datiem (*By Issue Date*), autoriem (*Authors*), nosaukumiem (*Titles*), priekšmetiem (*Subjects).*

5.2.2. caurskatīt programmas izveidoto autoru, atslēgvārdu, publicēšanas datējumu "top 10" sarakstus.

5.3. ERR saturu indeksē meklētājprogrammas, tāpēc tā saturu var meklēt, piemēram, Google meklēšanā. Izteiksmei pievienojot parametru "Site:dspace.lu.lv", iegūstam tikai repozitorijā pieejamo informāciju.

*I.Rampāne, 2016.*